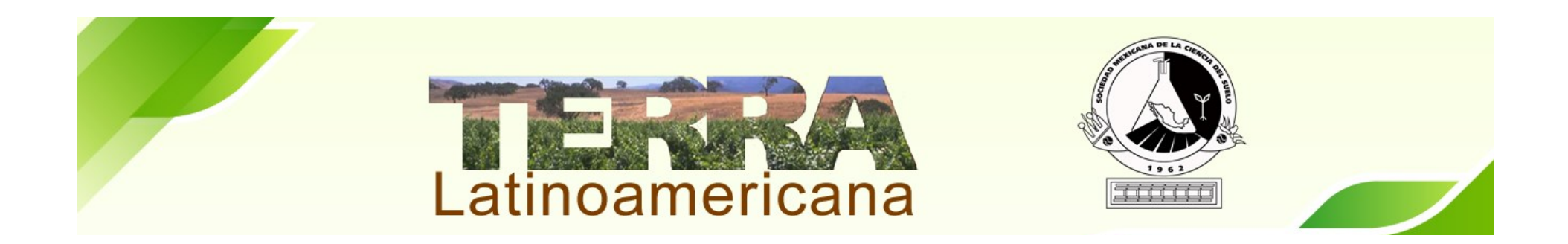

Iniciar sesión con usuario y contraseña.

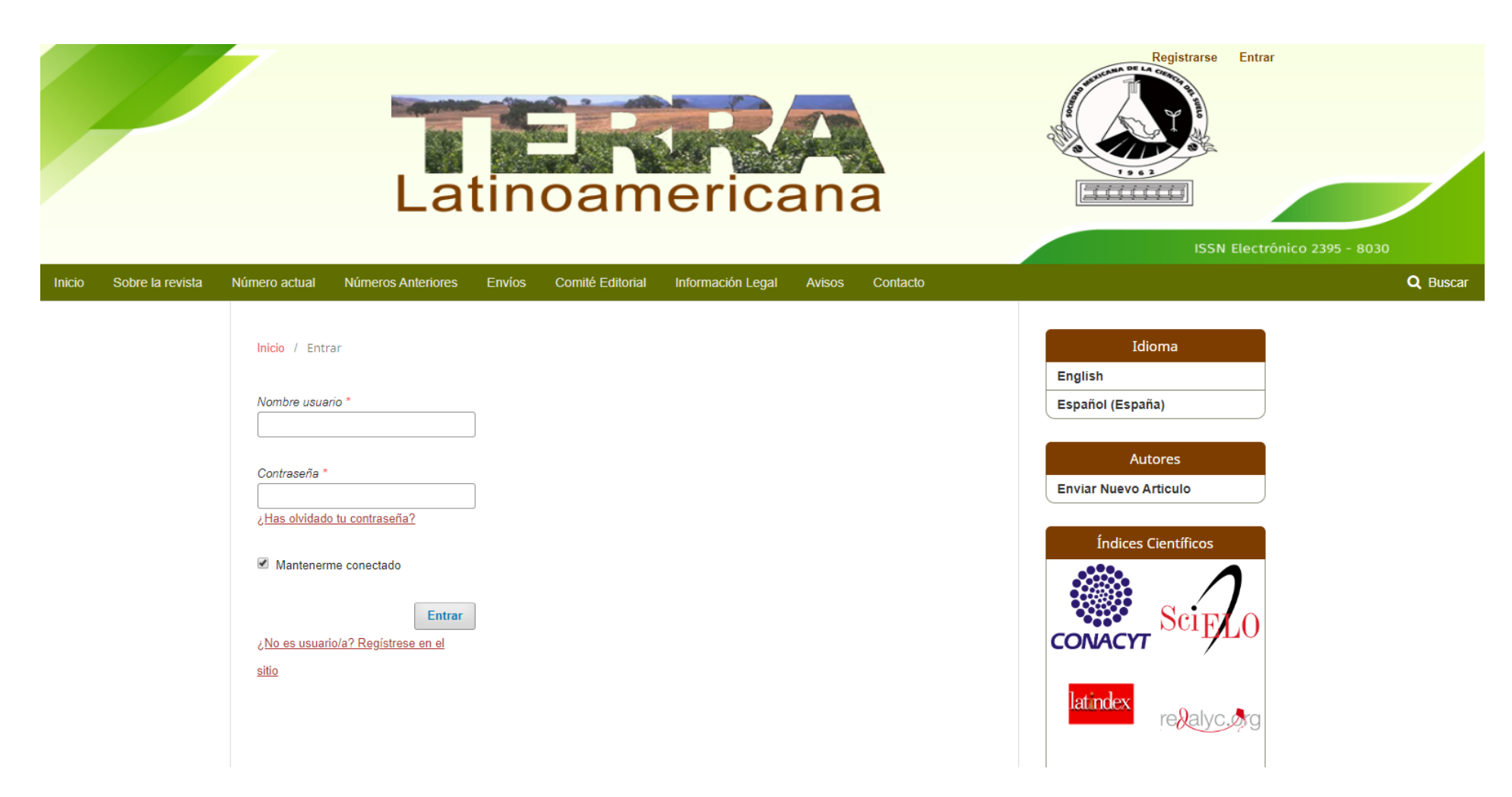

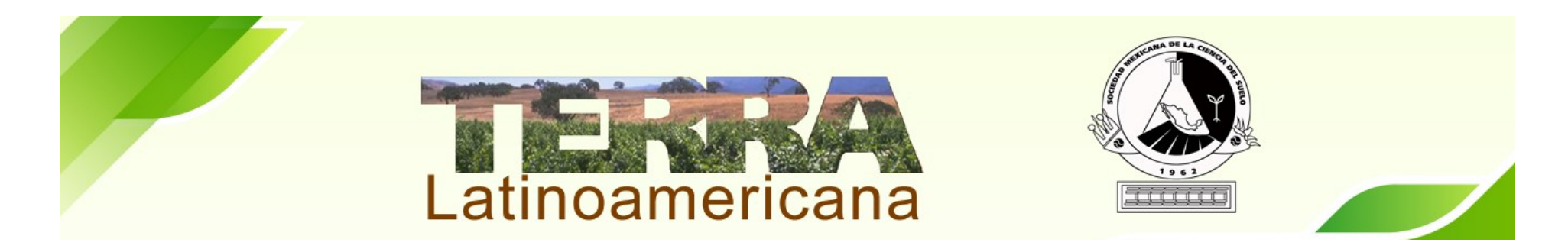

En la siguiente pantalla se muestran los trabajos asignados, así como el Status que tiene cada uno (Revisión, En Edición).

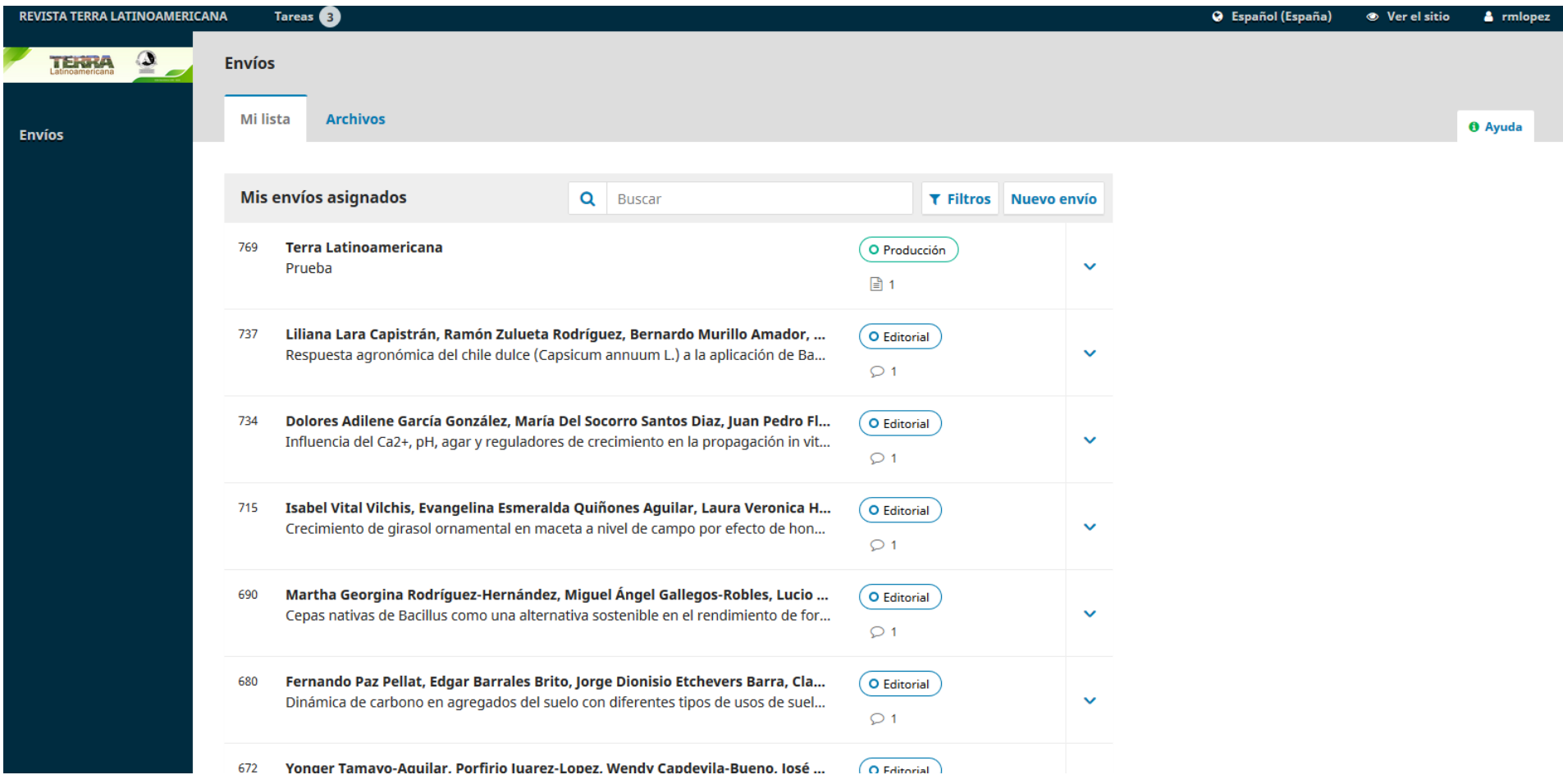

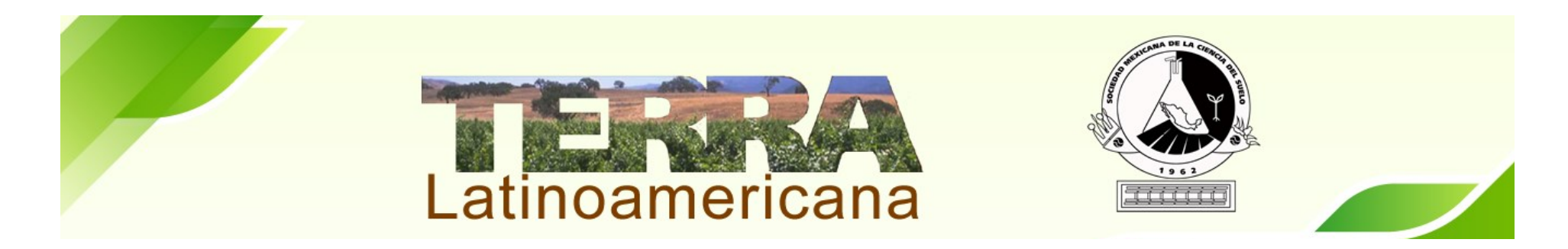

Se comienza en Elegir entre las 3 opciones: **Enviar a Revisión**, Aceptar envío sin Revisión ó Rechazar envío (Ponerse en contacto con el Editor en Jefe en caso de elegir las dos últimas opciones)

Si desea subir un archivo modificado y listo para revisión dar click en Subir Archivo para que se muestre en la lista.

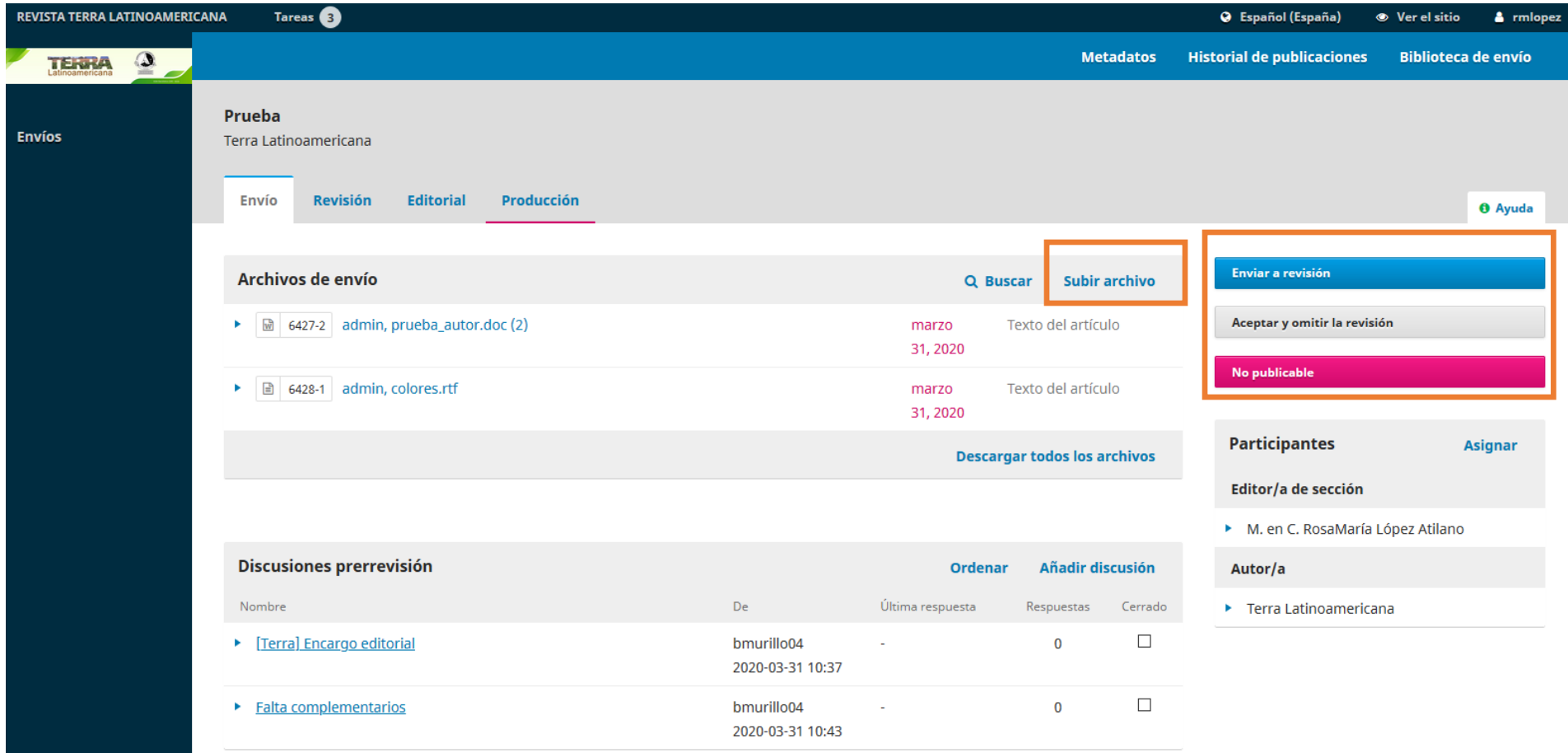

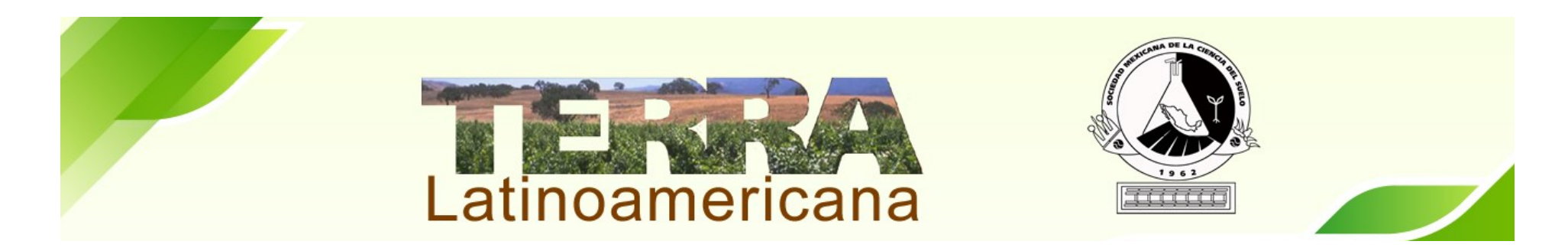

Cuando se Elige enviar a Revisión, se abre una ventana donde se muestran los archivos que se subieron. **Seleccionar** solo el documento a revisar (asignado una paloma) que no tenga información de los autores que participan en el manuscrito.

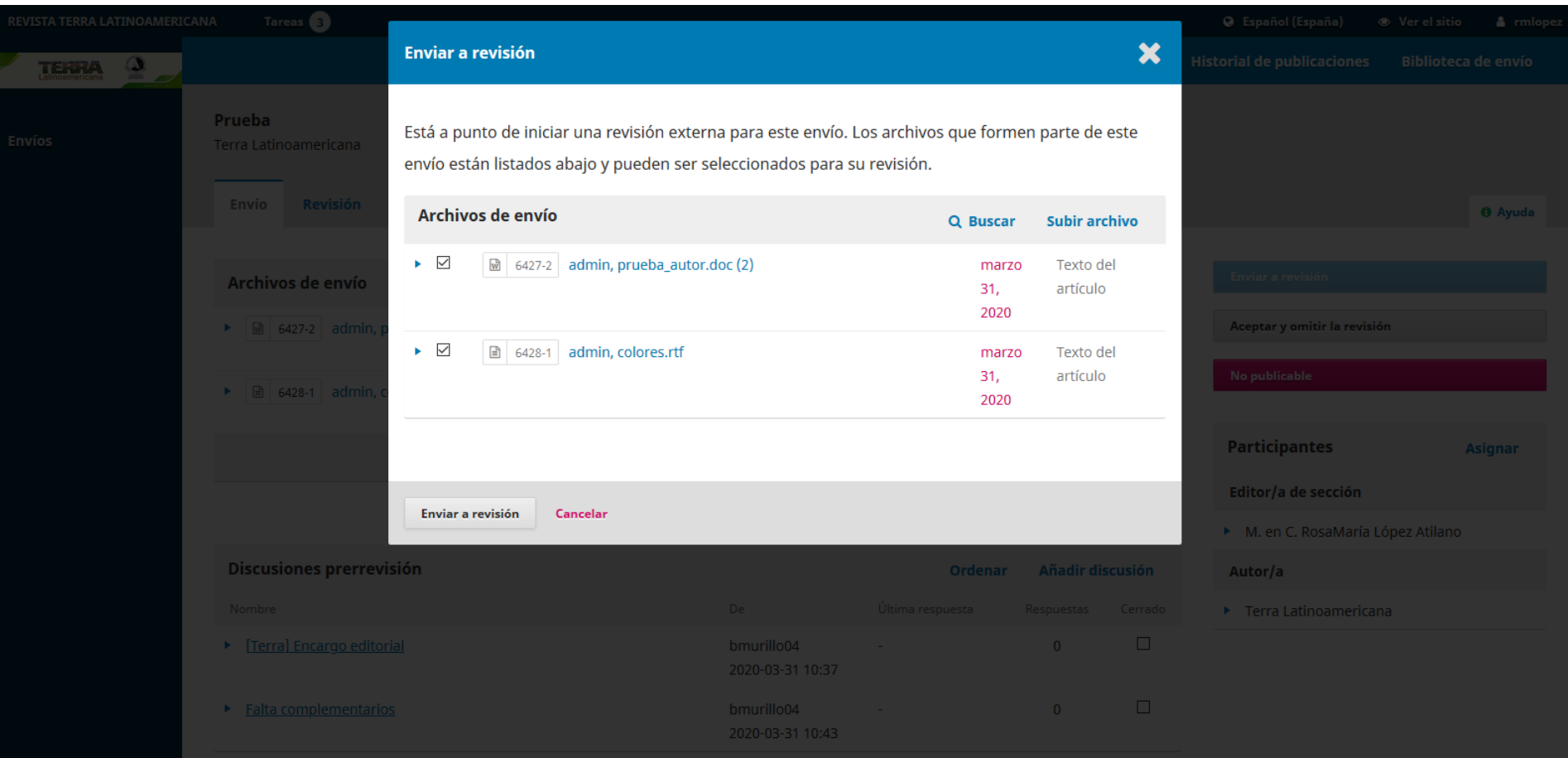

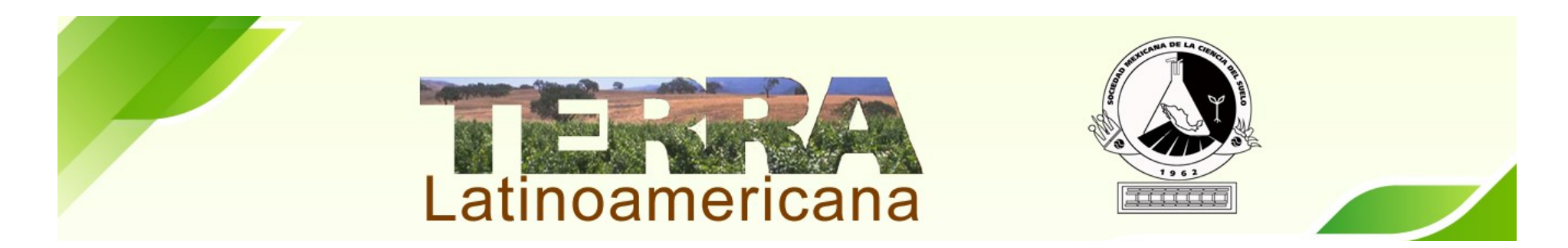

## Es momento de asignar a los Árbitros/as.

## Dar click Agregar Revisor/a

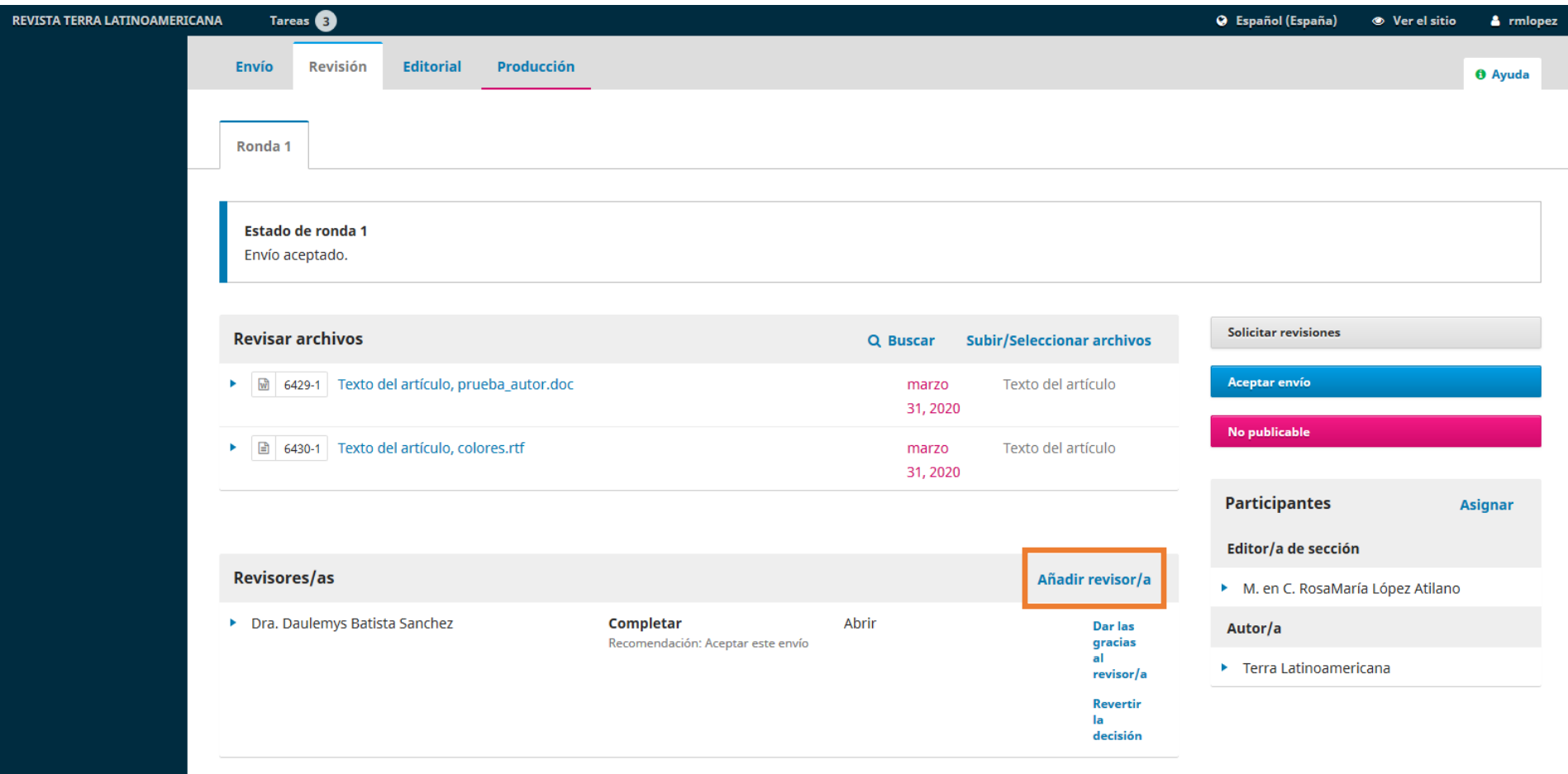

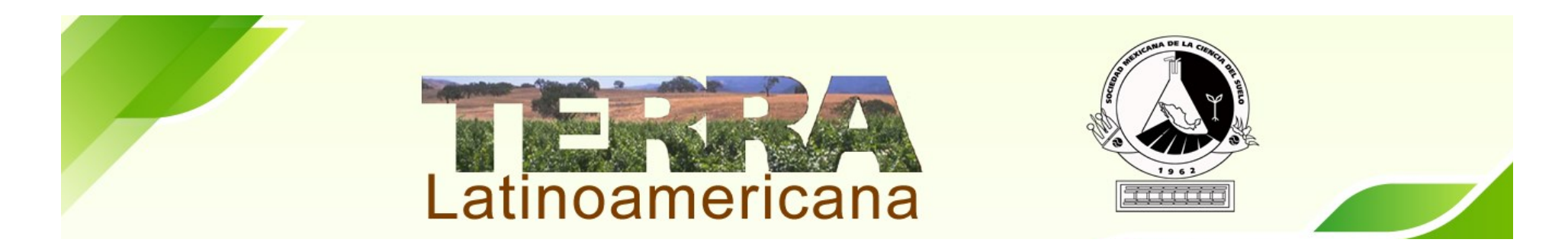

Se muestra la lista de los árbitros participantes que se encuentran disponibles en la plataforma. Se pueden localizar por nombre, apellido o correo electrónico. En caso de no encontrar por favor de enviar un correo a ([cristopher.escalera@gmail.com\),](mailto:cristopher.escalera@gmail.com) con los datos para agregar al nuevo árbitro/a.

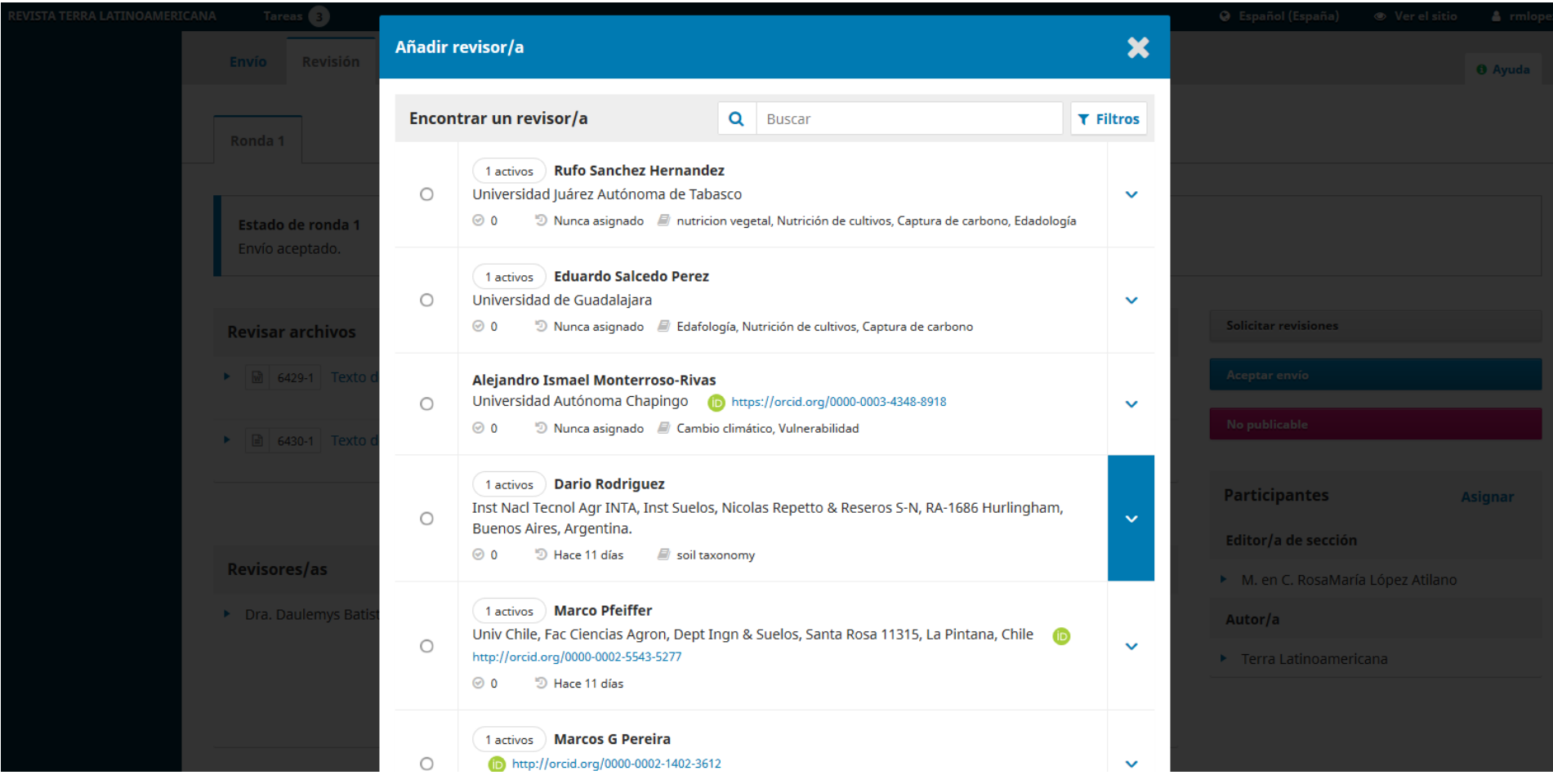

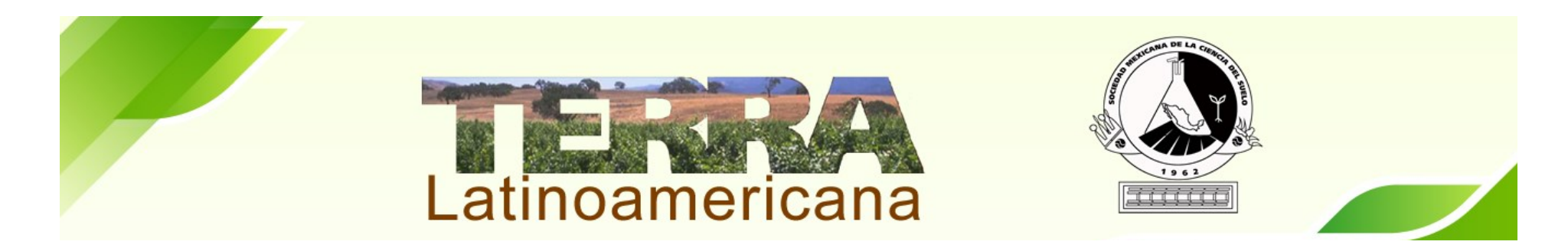

En la segunda sección se encuentran los árbitros asignados.

Así como el Estado de su revisión (Aceptada, Rechazada ó la recomendación sobre el manuscrito)

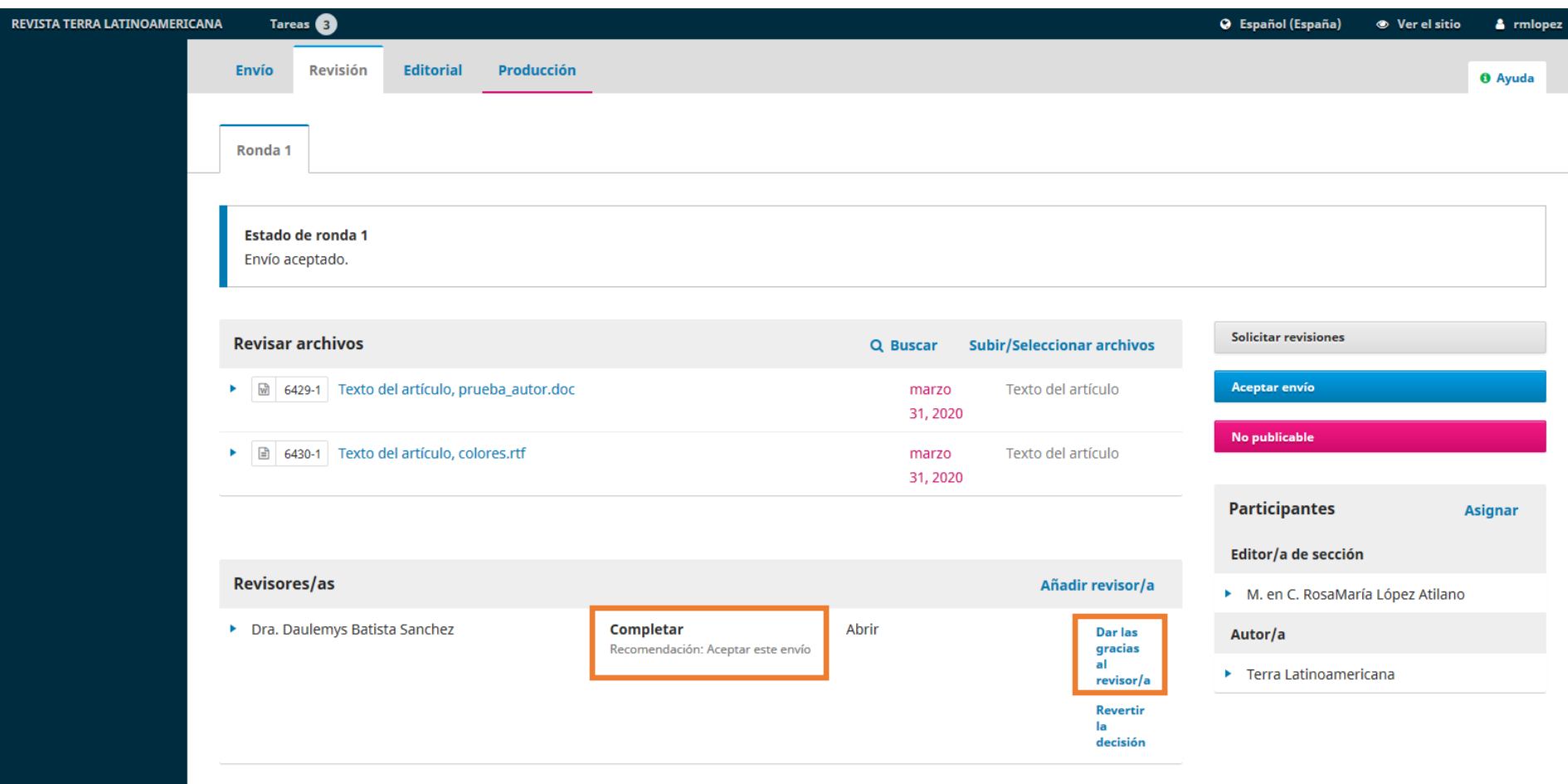

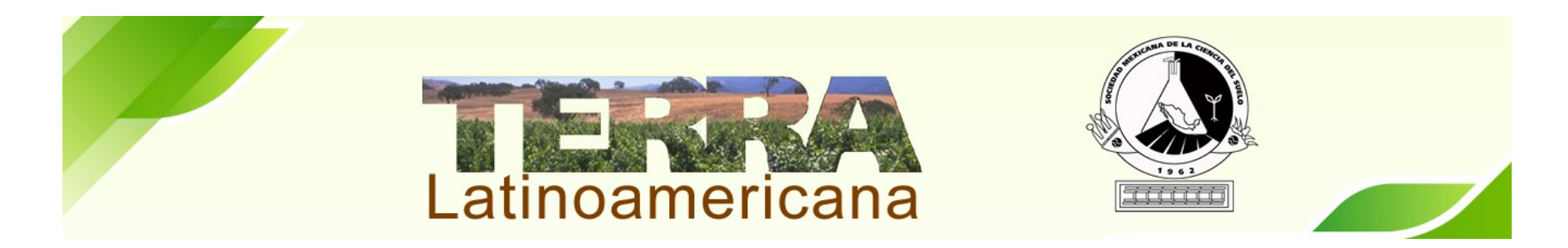

Cuando el Revisor/a Finalice el proceso, para completar el proceso enviar correo al Revisor agradeciendo su participación y que próximamente se le hará llegar su Constancias de Participación.

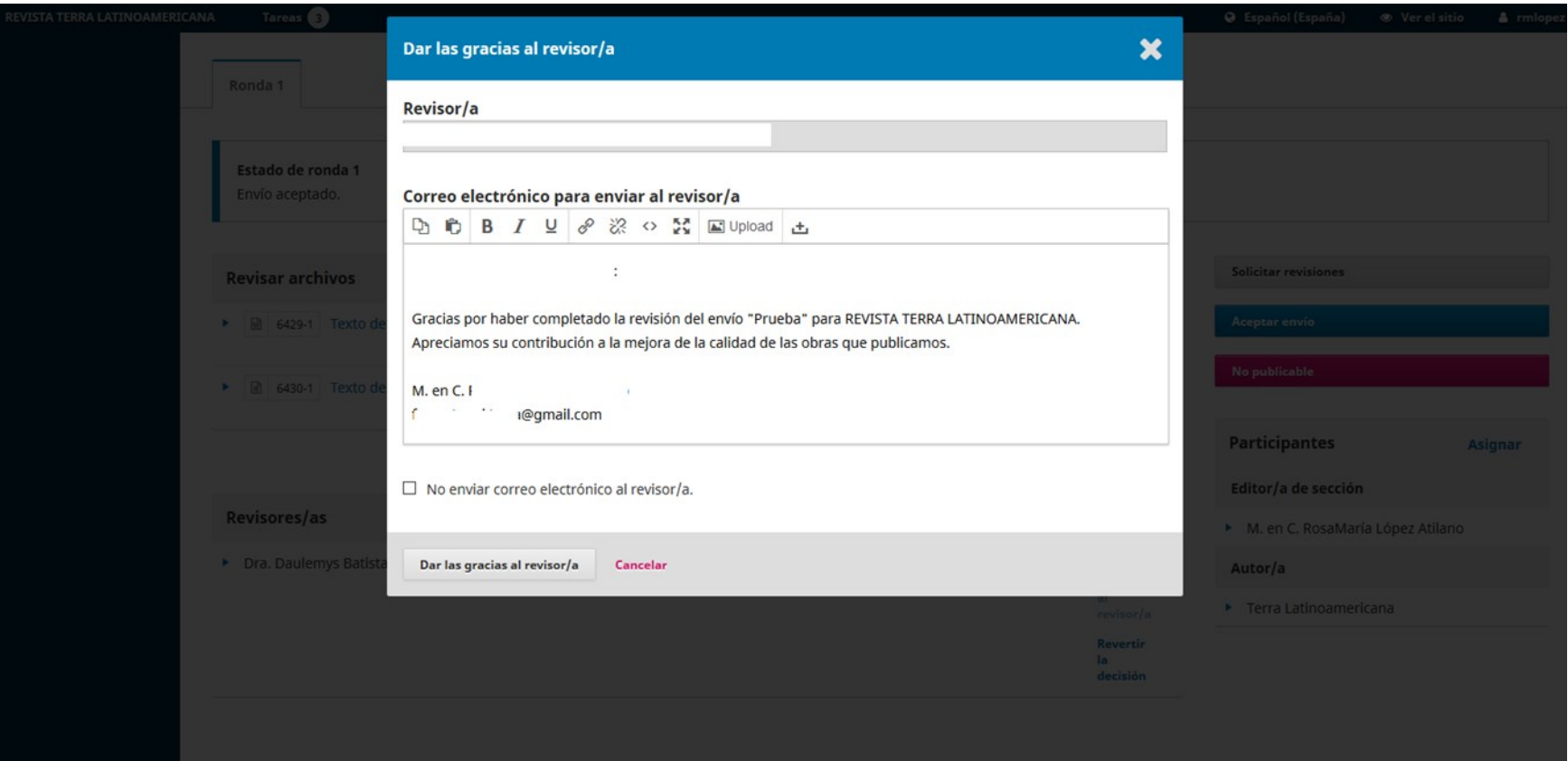

No olvide solicitar al correo de [administracion@terralatinoamericana.org.mx](mailto:administracion@terralatinoamericana.org.mx) las constancias de los árbitros junto con el Nombre del manuscrito en el que participaron, para que puedan ser generadas y enviadas.

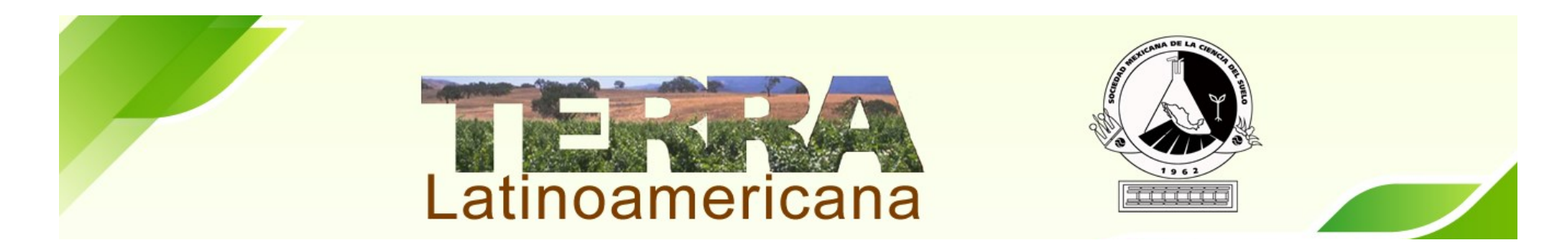

Teniendo las opiniones de los árbitros se puede elegir la decisión de Solicitar Revisiones, Aceptar Envío o Rechazar. **Aceptar Revisiones** se envía al siguiente paso de Editorial y Correcciones.

**No publicable** se rechaza el envío se envía correo al Autor de los motivos por los cuales se tomo la decisión.

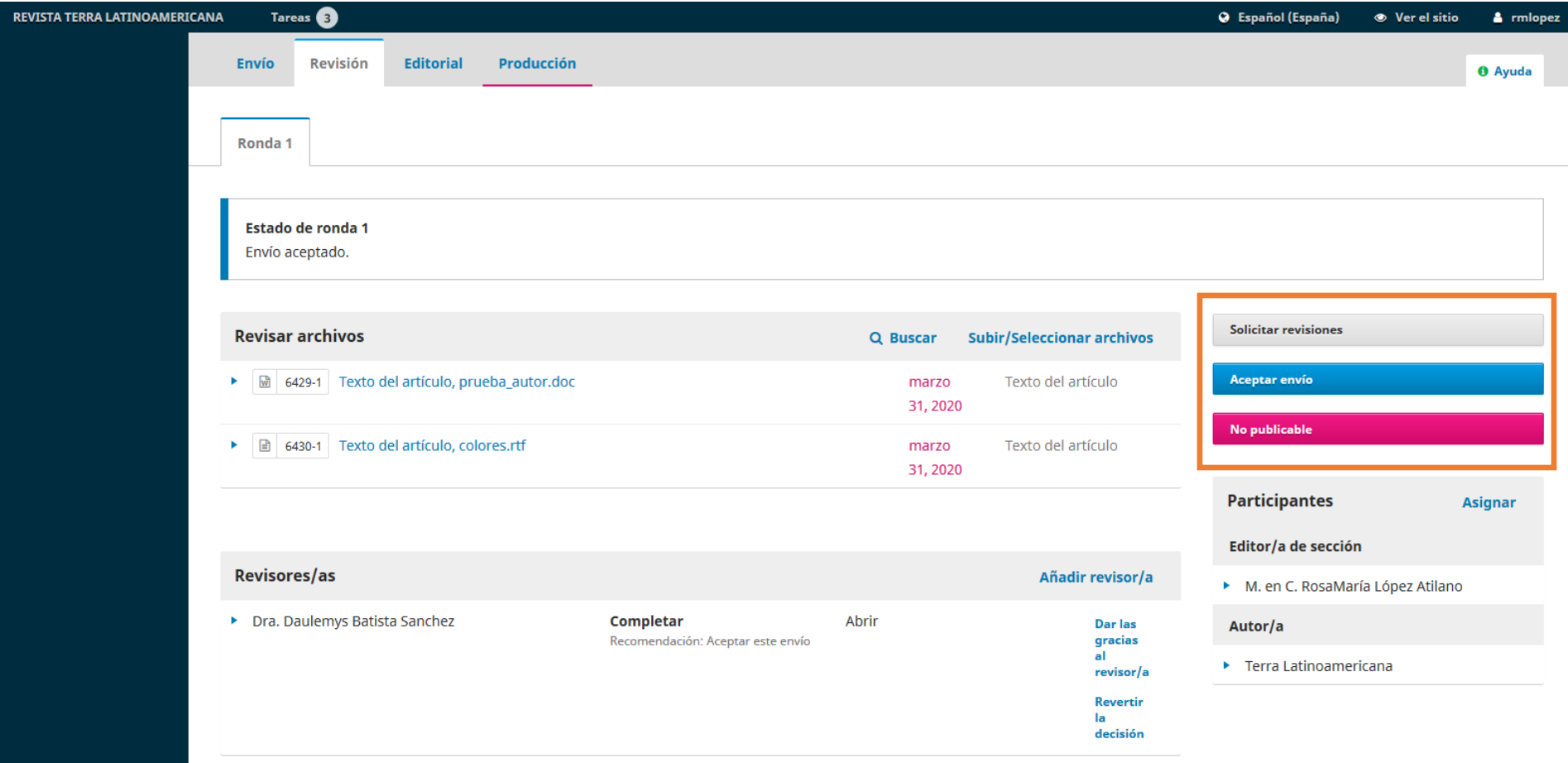

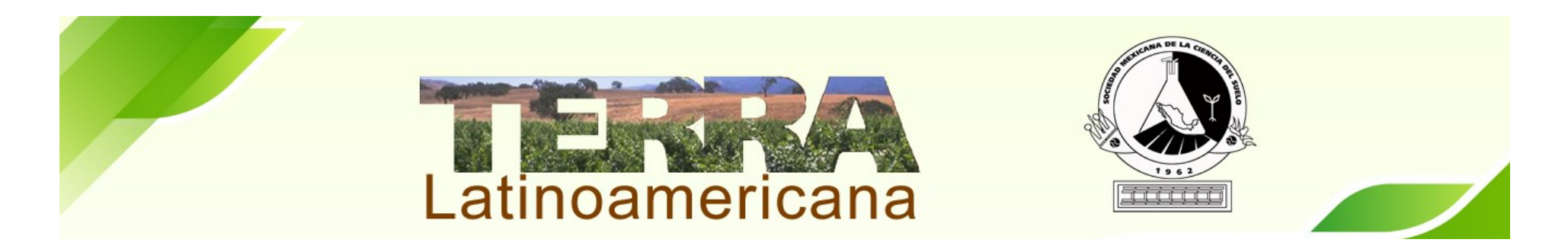

**Solicitar Revisiones** Antes de seleccionar esta opción es necesario subir los archivos con las recomendaciones de los árbitros (los documentos no deben información de cada arbitro).

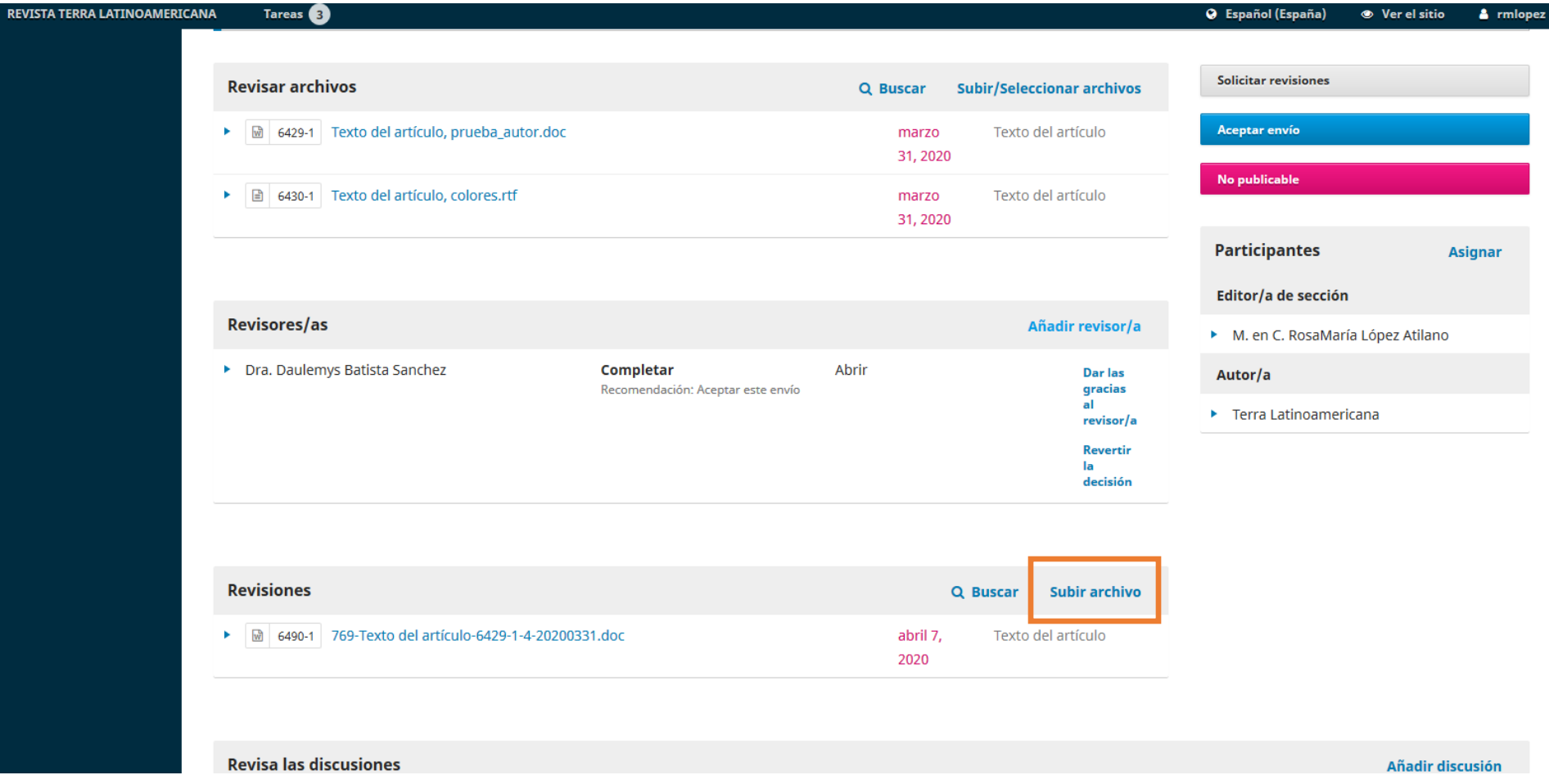

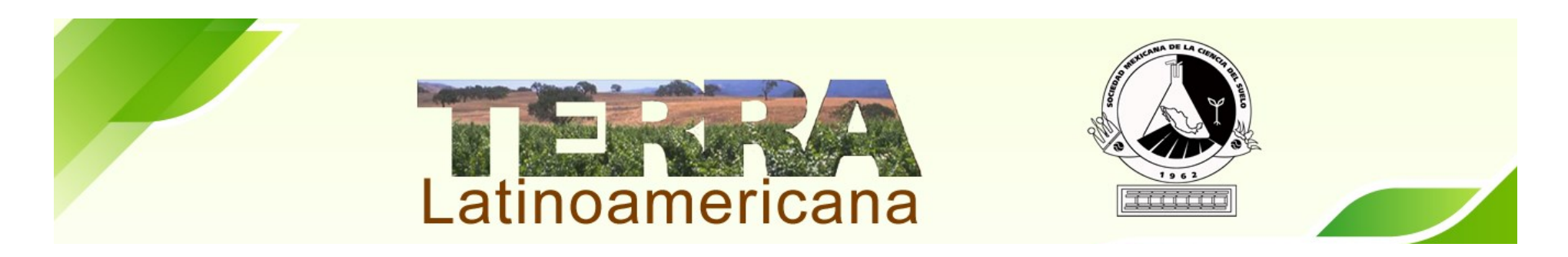

Cuando se da click en Solicitar Revisión se muestra una ventana con las siguientes opciones:

Notificar al autor/a de la necesidad de revisiones. Para que sean revisadas por el Editor de Sección.

Notificar al autor/a de la necesidad de revisiones que se someterán a otra ronda de revisión por pares. (En caso que los revisores soliciten una nueva revisión)

Elegir Enviar un correo electrónico de notificación al autor/a Terra Latinoamericana

Seleccionar los archivos: Son los que están los comentarios y se subieron en el anterior paso.

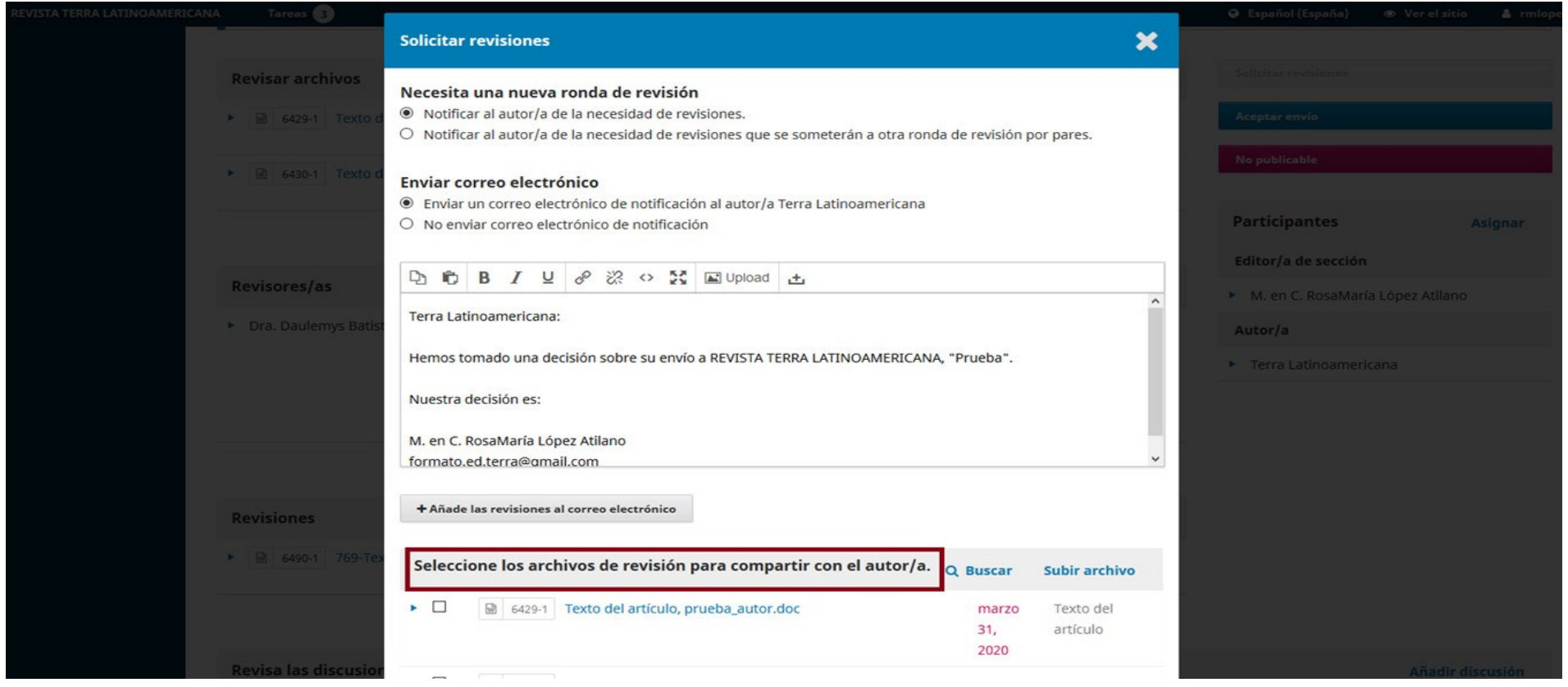

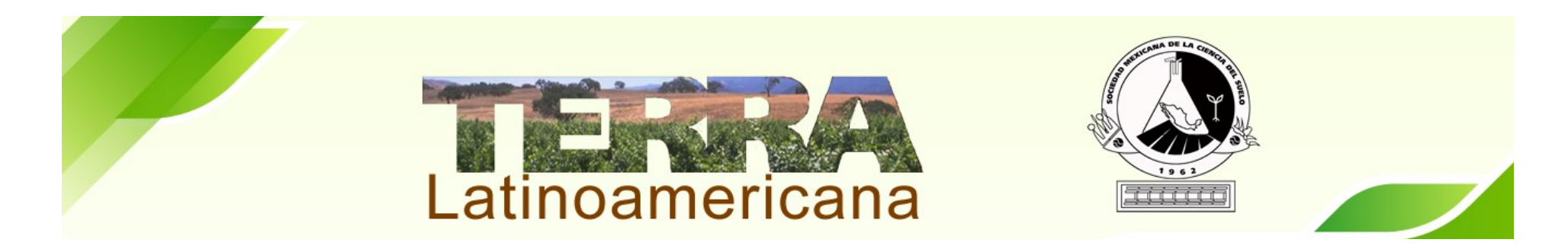

El autor/a subirá los cambios sugeridos del manuscrito en la sección de Revisa las Discusiones, para comprobar si cumple con lo solicitado y podrá pasar al siguiente paso.

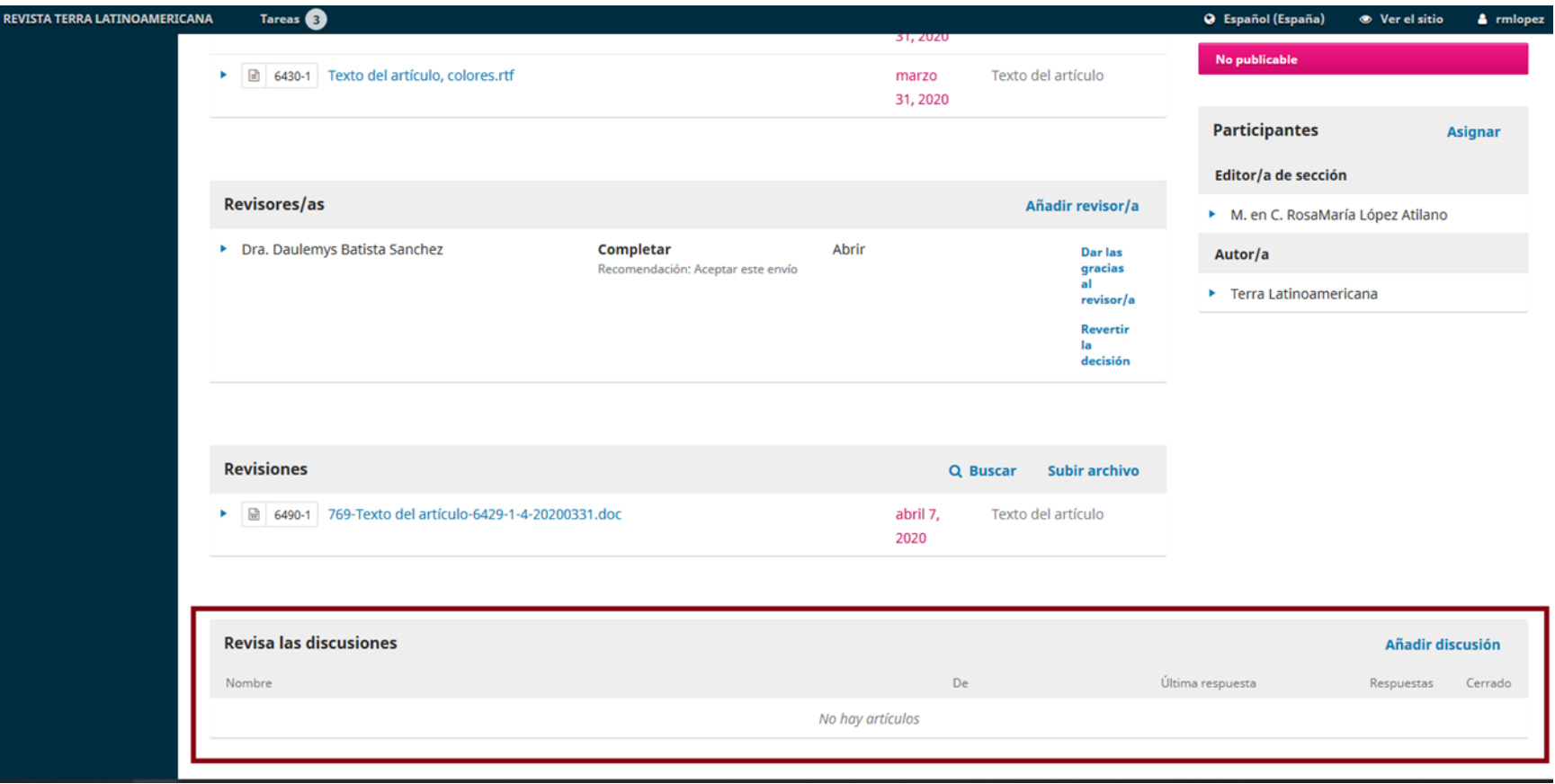

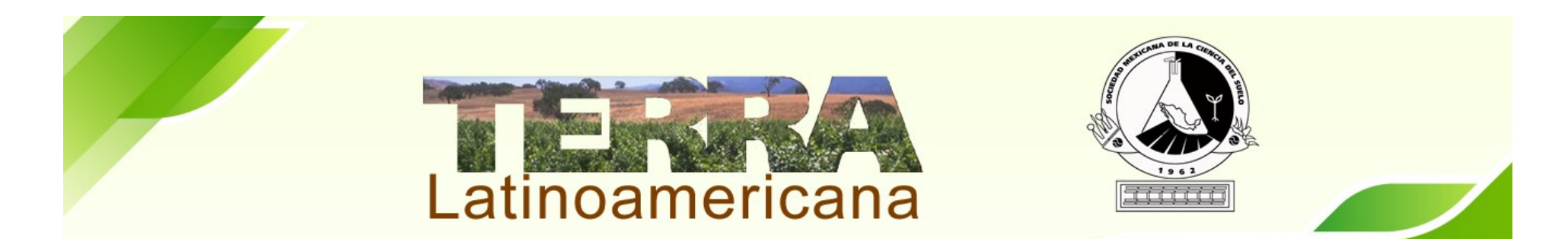

Antes de Aceptar el envío debe subir el archivo final listo para las Correcciones y Formato en la sección de Revisiones.

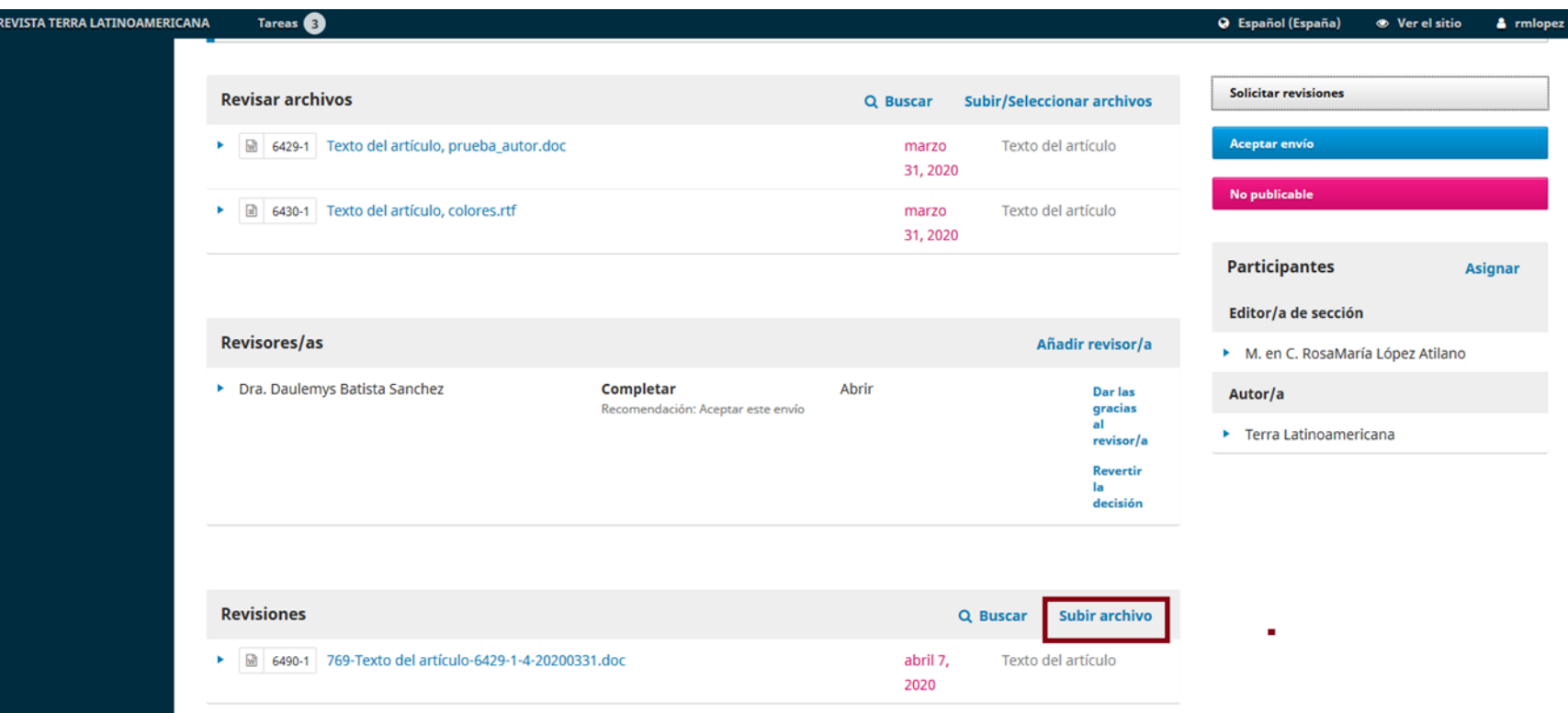

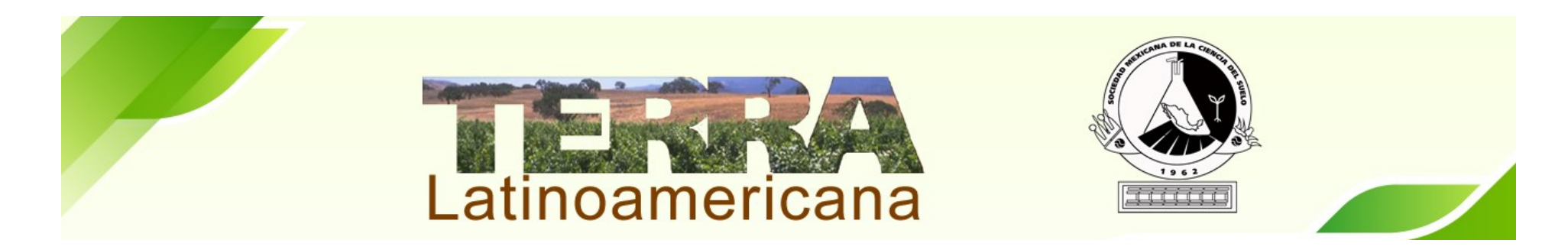

Se envía notificación al autor/a, para que se entere que se cumple el proceso de revisión y continua con las Correcciones de Originales.

No es necesario seleccionar un archivo.

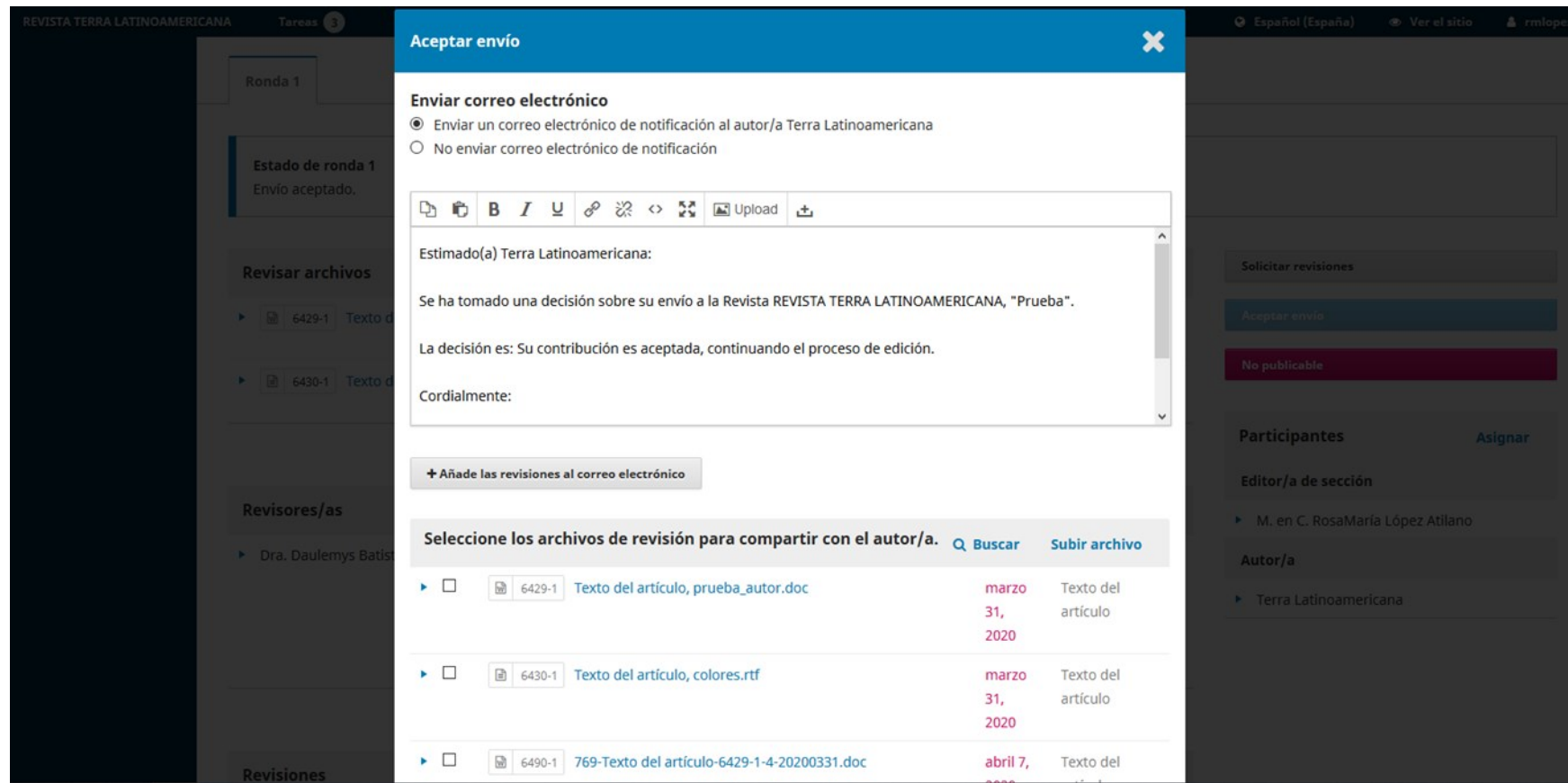

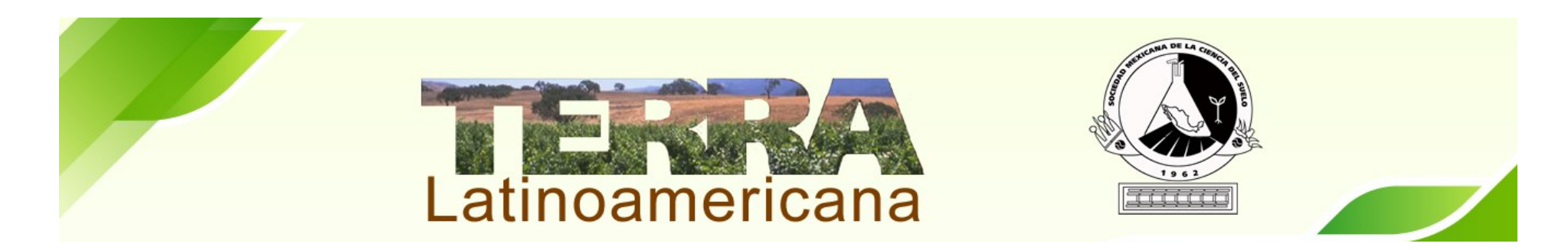

Seleccione el archivo que fue corregido y sea el último revisado. Para finalizar dar click en Registrar Decisión Editorial.

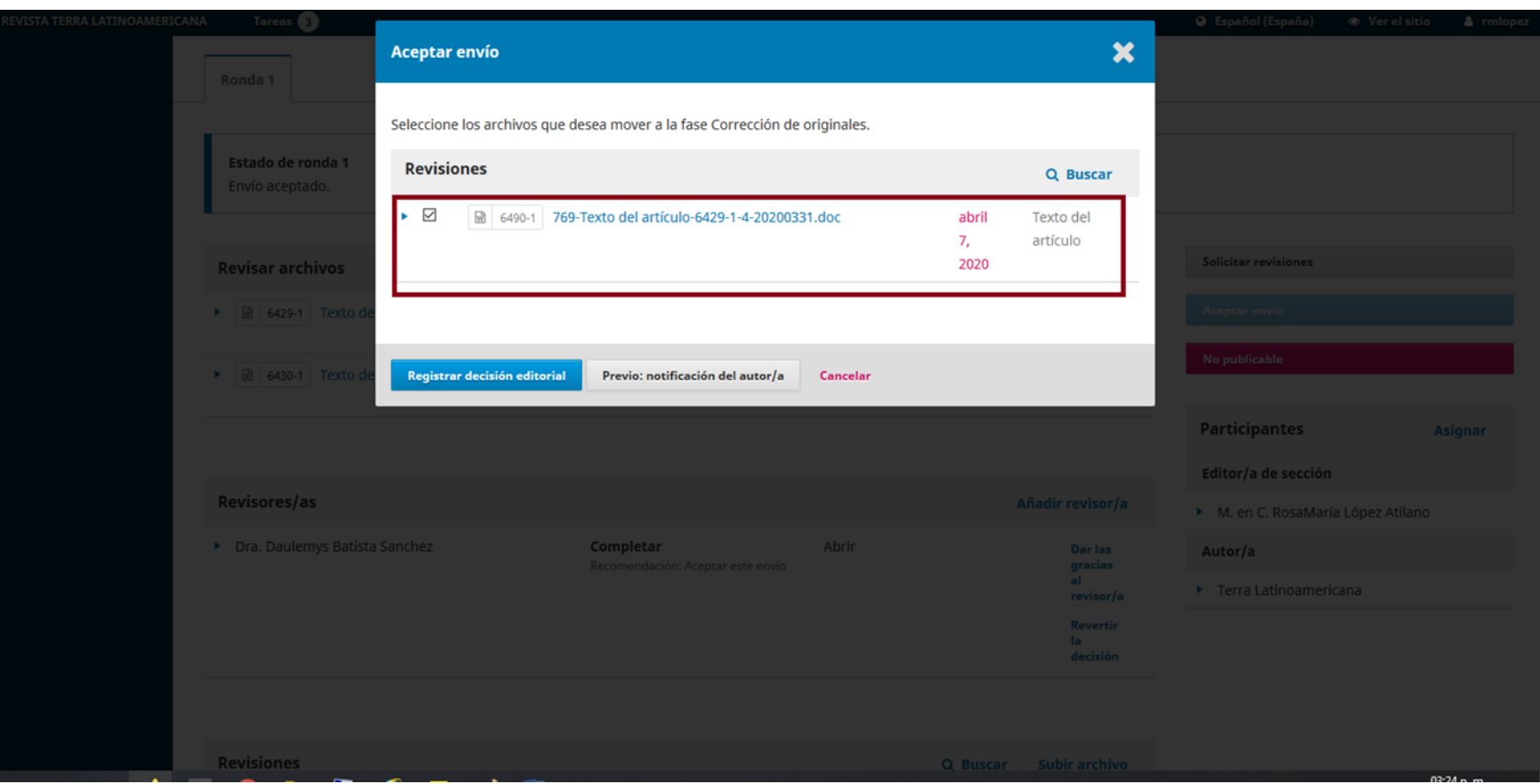

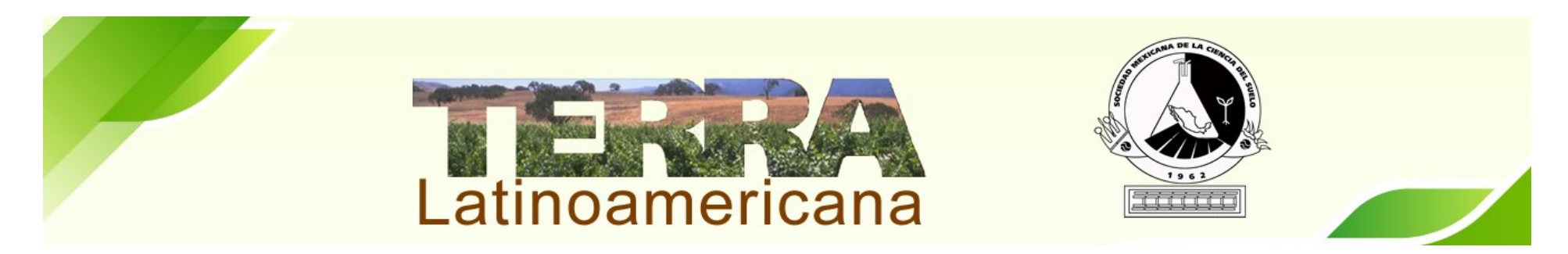

A continuación agregaremos al Corrector de Originales para que comiencen los trabajos con la Edición del artículo. Dar click en Seleccione Asignar Participantes

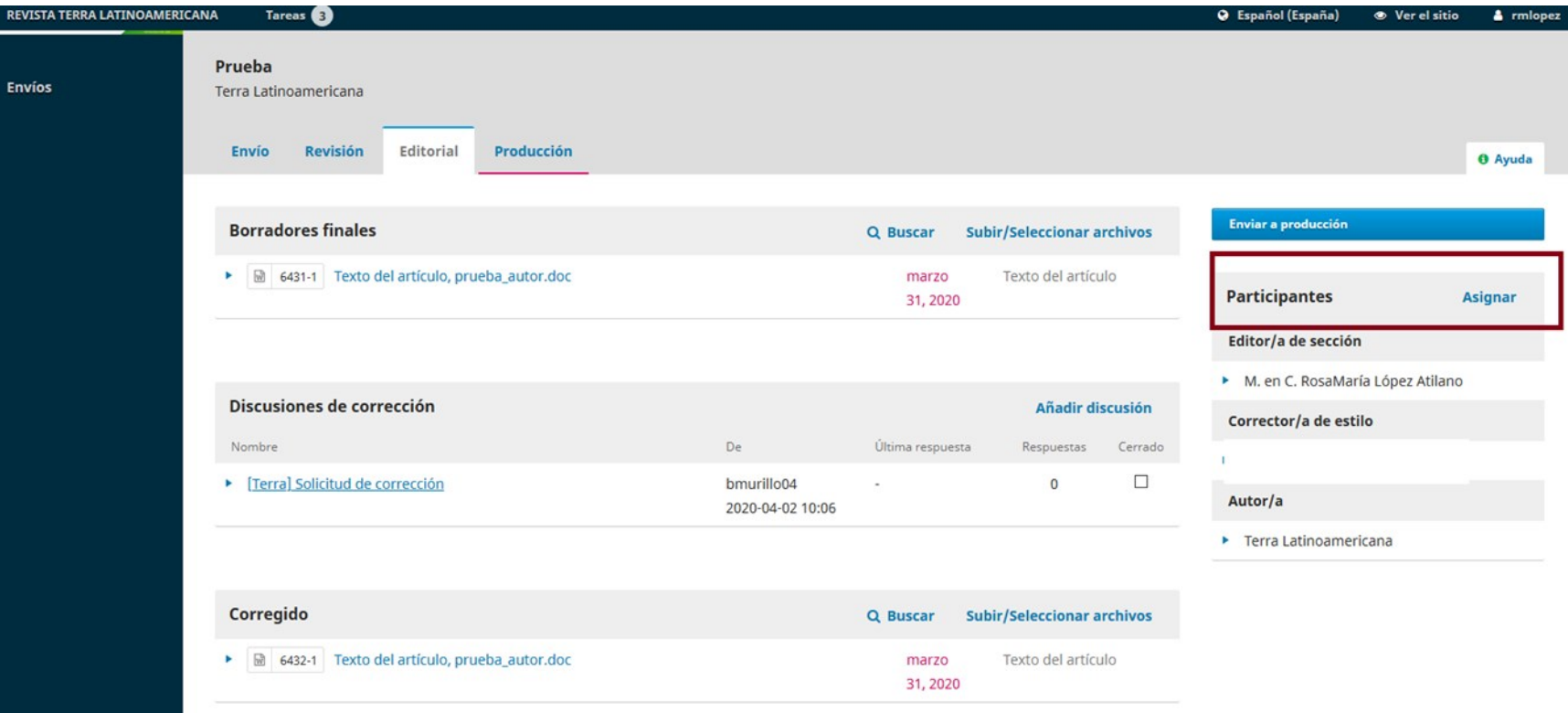

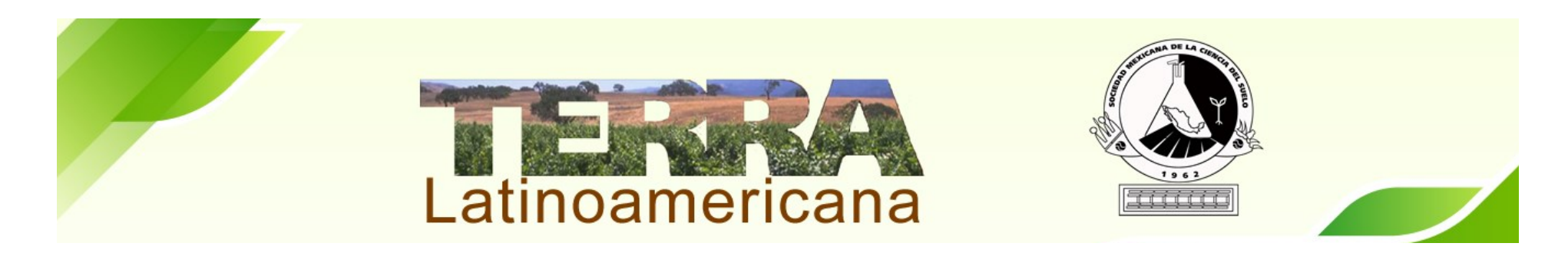

Seleccionar Corrector/a de estilo y presionamos el botón de Buscar. Presionar el Circulo para elegir a M. en C. Rosa María López Atilano. Elegir Mensaje Predefinido: Solicitud de Corrección

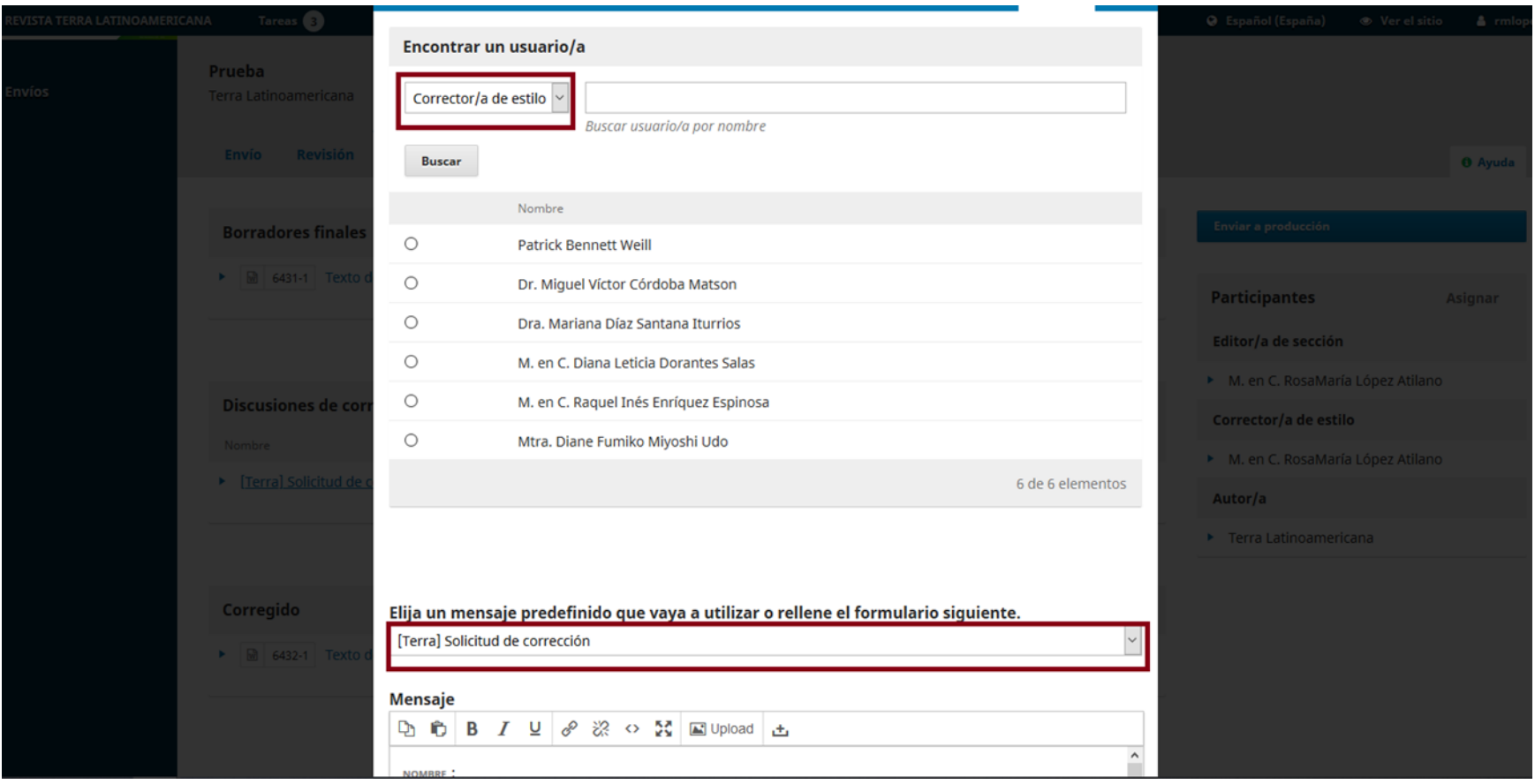

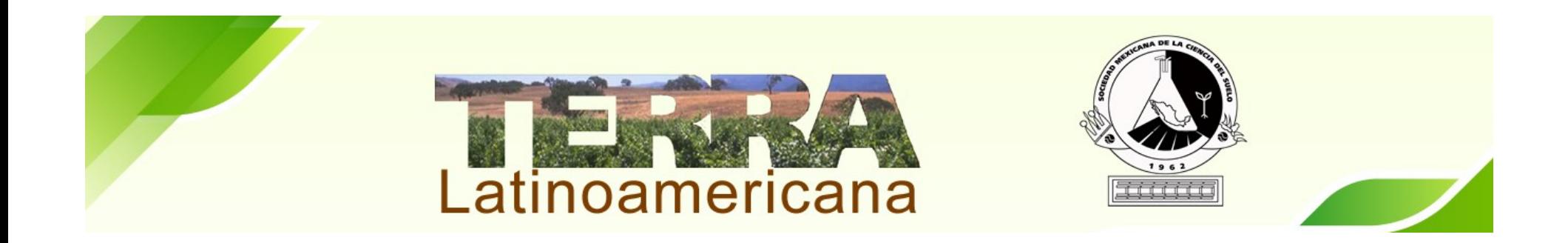

## **Su participación como Editor de Sección en el artículo asignado ha concluido.**

**Agradecemos el apoyo y tiempo de dedicación a la Revista Terra Latinoamericana.**